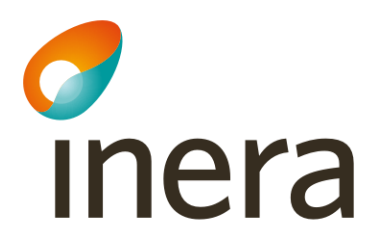

Uppdaterad anslutning - Ta bort logisk adressat

# Uppdaterad anslutning - Ta bort logisk adressat

Den här instruktionen visar hur du beställer borttag av logiska adressater via beställningsstödet i flödena…

- [Administrera tjänsteproducent](#page-2-0)
	- Via detta flöde tar du bort vägval
- [Administrera tjänstekonsument](#page-6-0)
	- Via detta flöde tar du bort anropsbehörighet.

<span id="page-2-0"></span>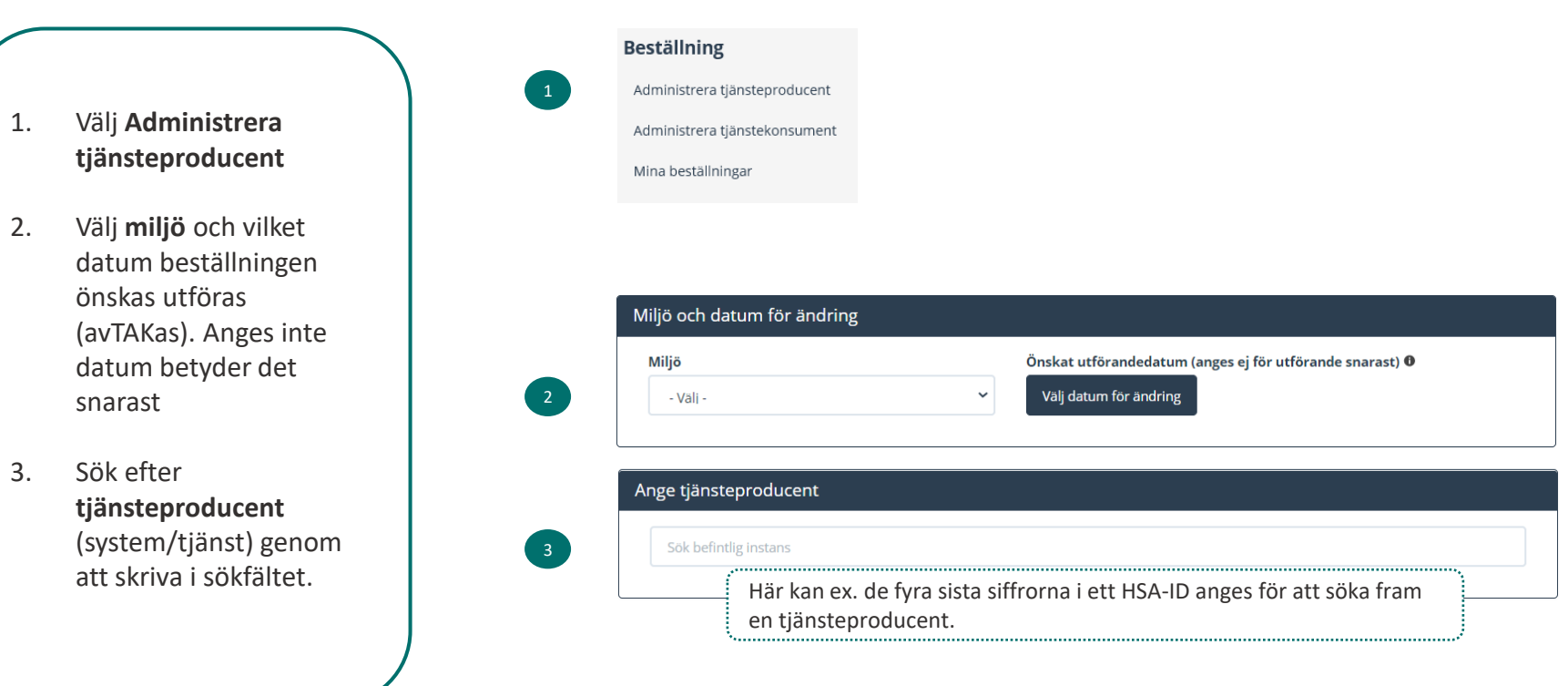

41

2

- 1. Sök efter tjänstedomän eller tjänstekontrakt**.**
- **2. Markera** ett eller flera tjänstekontrakt
- 3. Lägg till beställning genom att använda **pilknappen**.

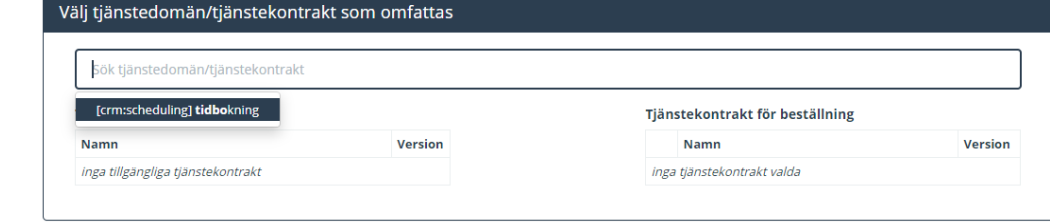

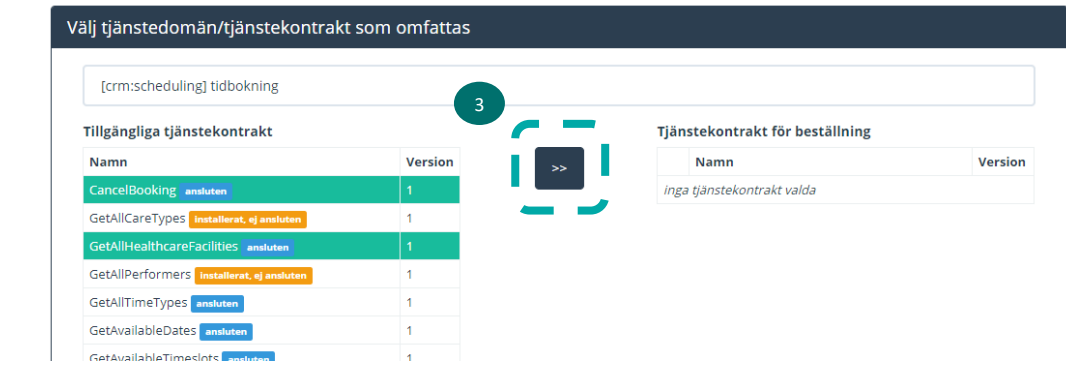

- 1. För att ta bort logiska adressater för valda tjänstekontrakt, **markera "Ta bort".**
- 2. Avmarkera de logiska adressaterna som ska tas bort med **krysset** så hamnar enheten för borttagande

3. För att ta bort logiska adressater som inte är anslutna till alla tjänstekontrakt måste en separat beställning för respektive kontrakt skapas. Ett meddelande om detta visas då med röd text

Ta bort logiska adressater för alla tjänstekontrakt du valt

OBS! CancelBooking har även andra logiska adressater än de som visas i listan. För att ta bort logiska adressater som inte är anslutna till alla valda tjänstekontrakt, behöver du lägga separat beställning för varie enskilt tjänstekontrakt.

#### Lägg till/ta bort logiska adressater för hämtning och/eller uppdatering av information

Lägg till de logiska adressater som en behörig konsument ska kunna använda, alternativt inte ska kunna använda. Vad som används som logisk adressat beror på vilken tjänstedomän beställningen gäller.

- Lägg till logiska adressater för alla tjänstekontrakt du valt
- Ta bort logiska adressater för alla tjänstekontrakt du valt

1

2

3

#### Ta bort logiska adressater för alla tjänstekontrakt du valt

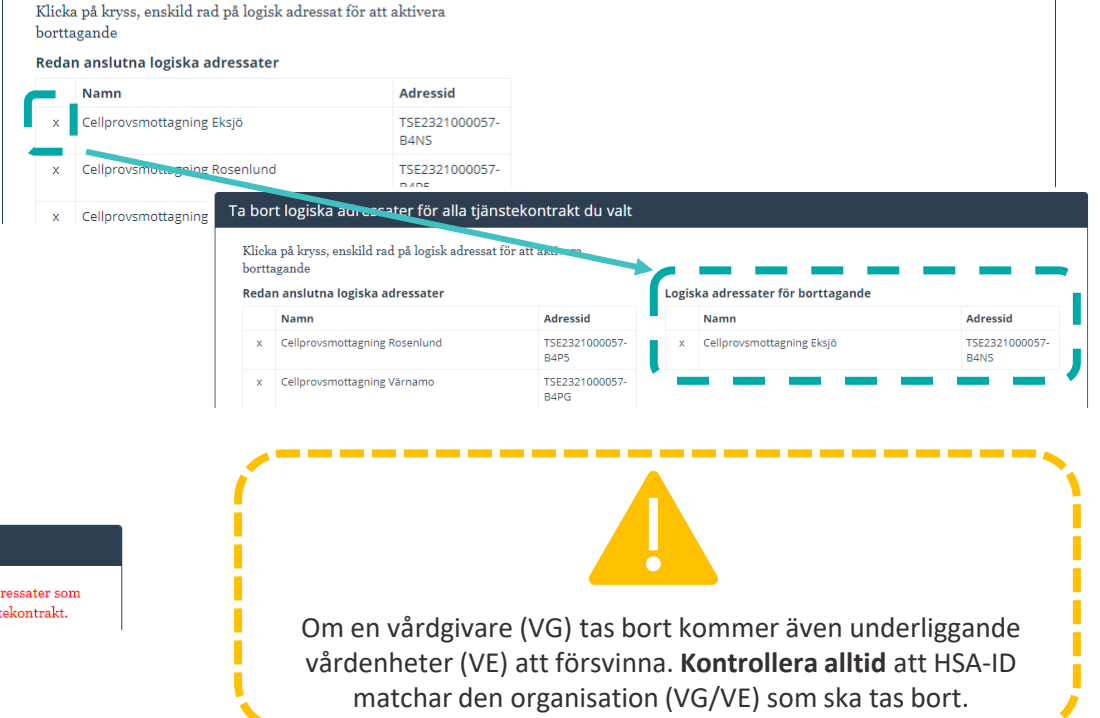

1

1. Gå vidare med beställningen med "**Se sammanfattning och beställ**"

2. Se över sammanfattningen och välj **Tillbaka** för att ändra i beställningen eller **Skicka beställning**.

Du kan även **spara beställning** om du vill fortsätta med den vid ett senare tillfälle.

Se sammanfattning och beställ

#### Sammanställning för bekräftelse

Du har begärt följande ändringar. Granska att det är korrekt och bekräfta därefter genom att klicka på 'Beställ'.

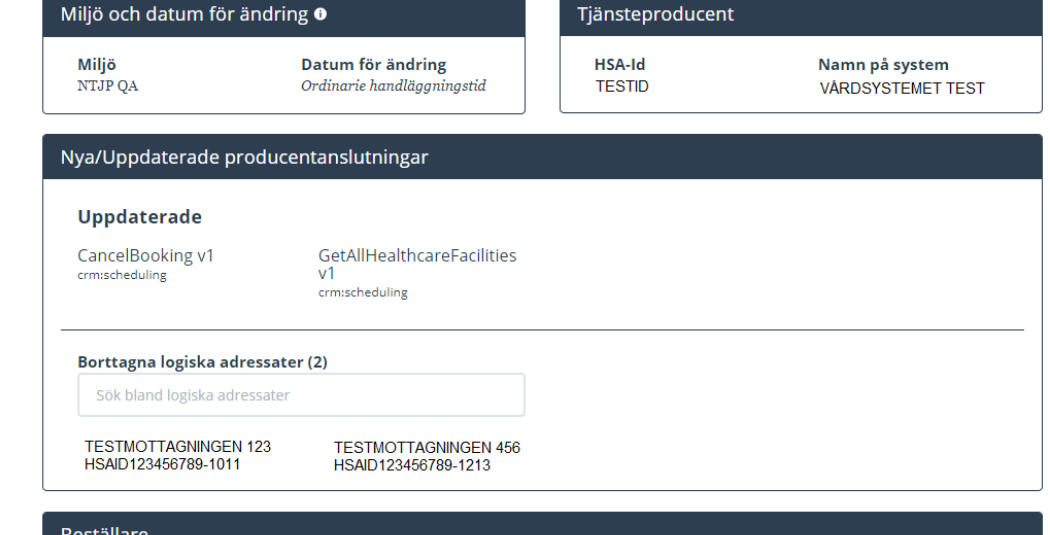

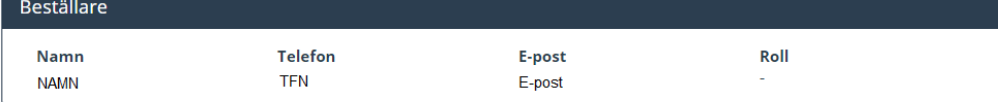

 $3.$ 

<span id="page-6-0"></span>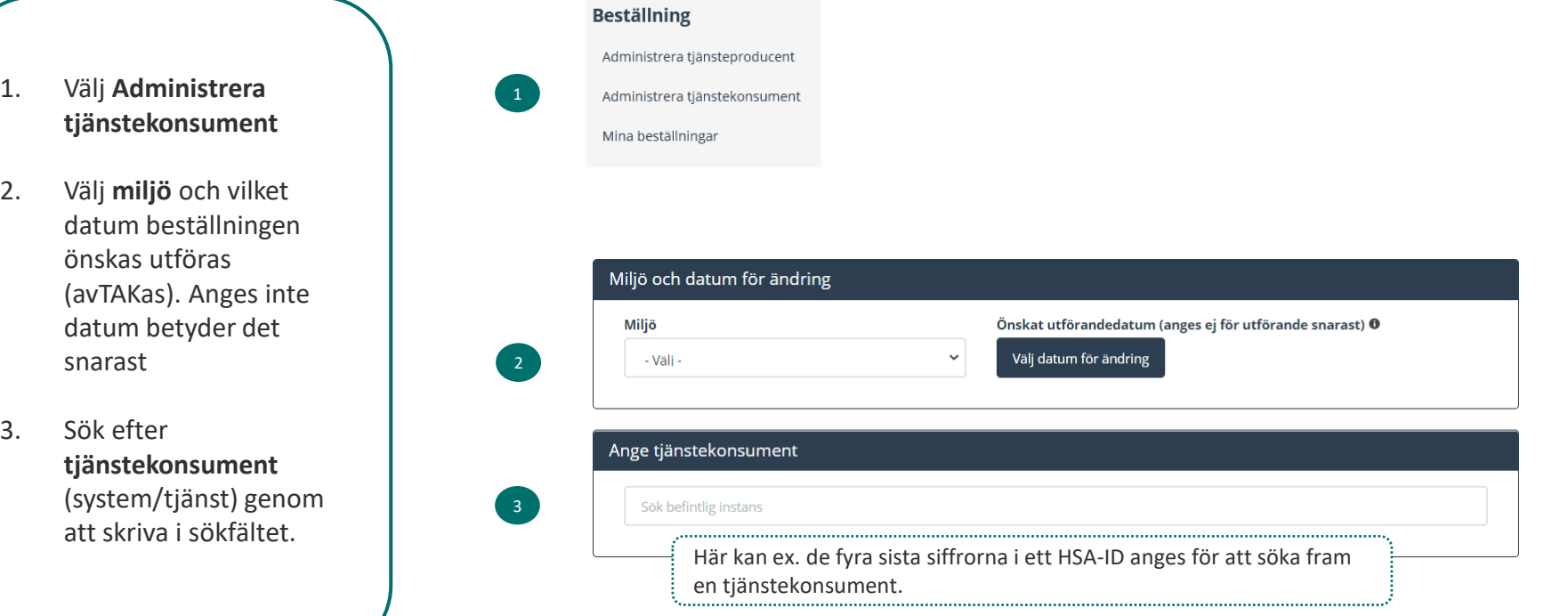

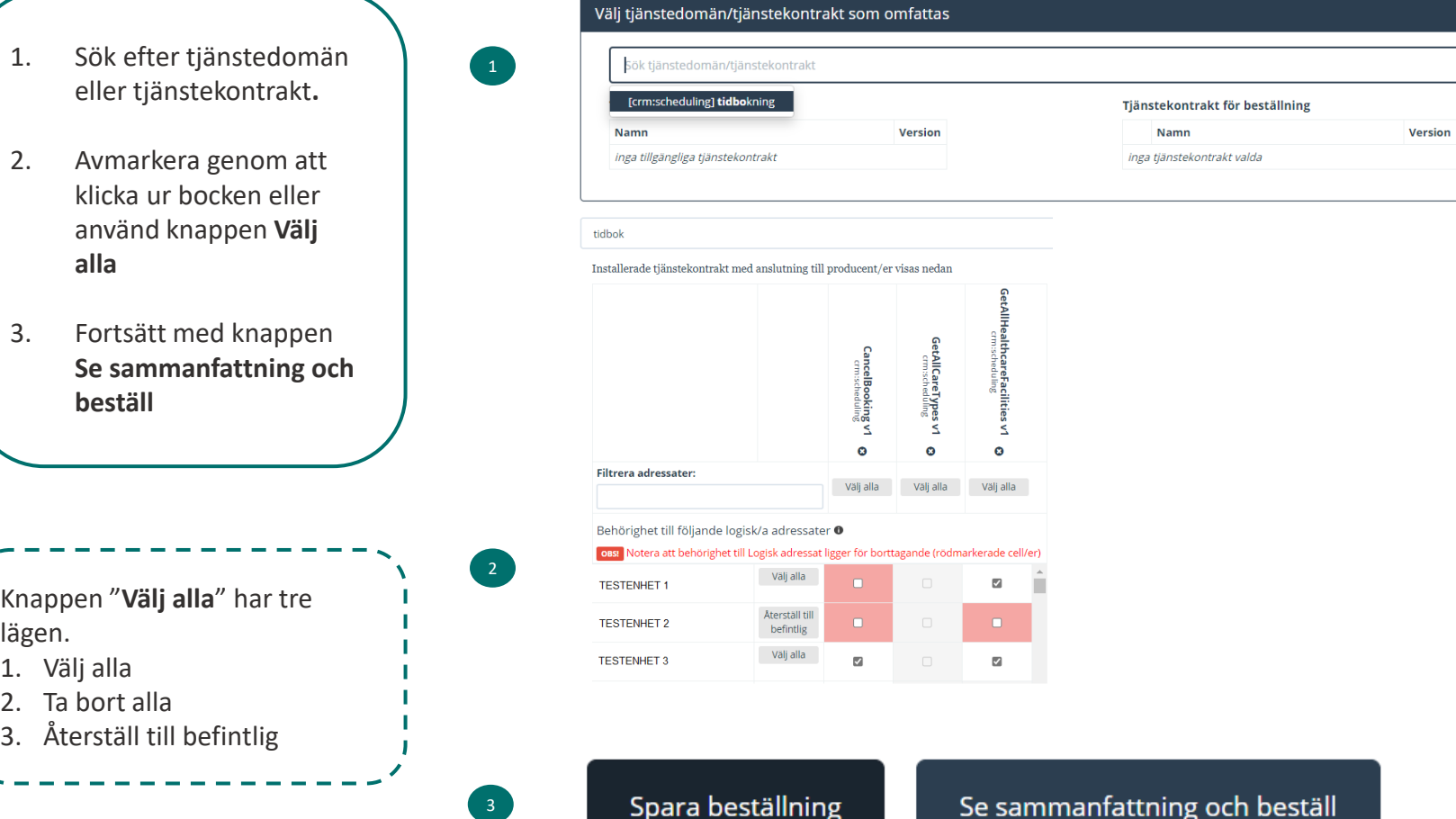

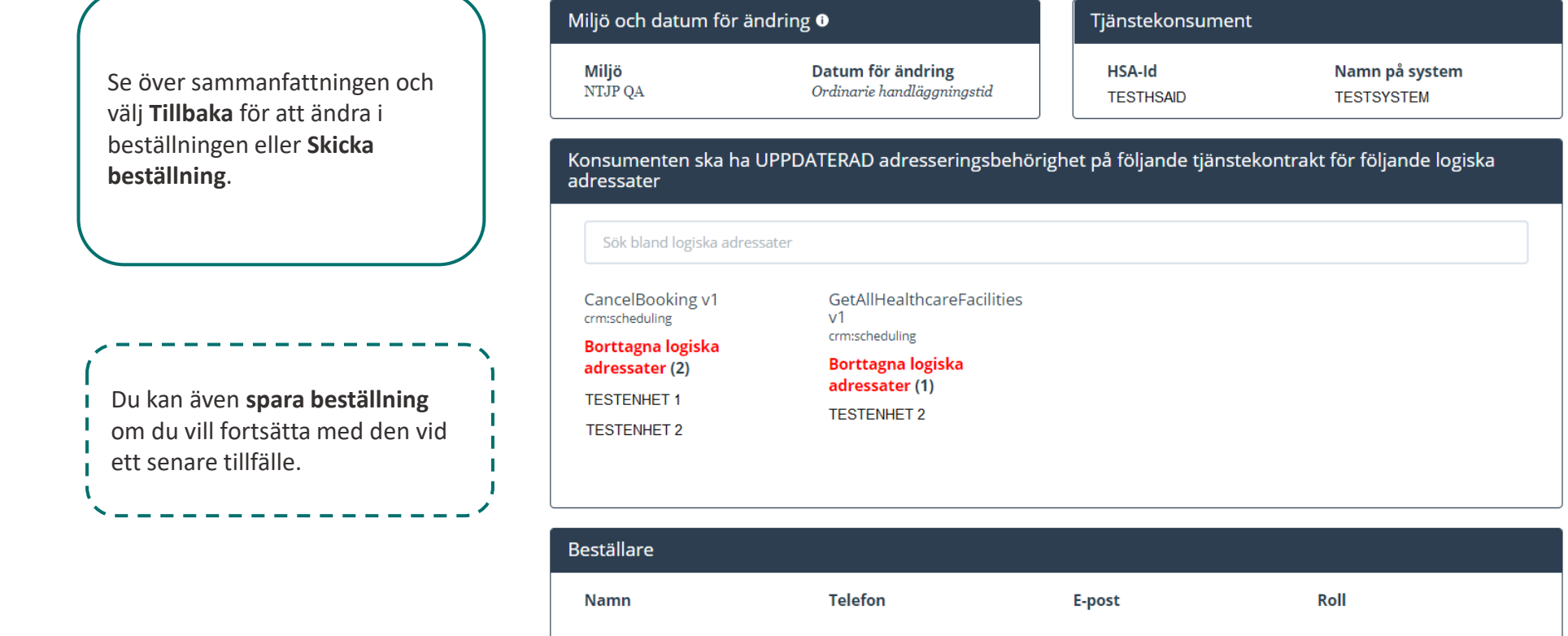

Spara beställning Tillbaka

Skicka beställning

Mer information om beställningsstödet finns via [FAQ Beställningsstödet](https://inera.atlassian.net/l/c/WHakPTnc)

<u> 1986 - Francisco Francisco II</u>

, a maramana a maramana a maramana a maramana a maramana a maramana a maramana a maramana a marama